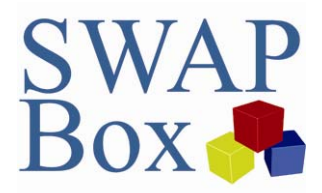

## How to…

Register as a Member of SWAPBox

## **This guide covers:**

• How to register for SWAPBox *Other guides you might be interested in: Modifying your profile, Conducting searches, Using your Inbox*

## **To register as a member on SWAPBox**

Select 'Create Account'

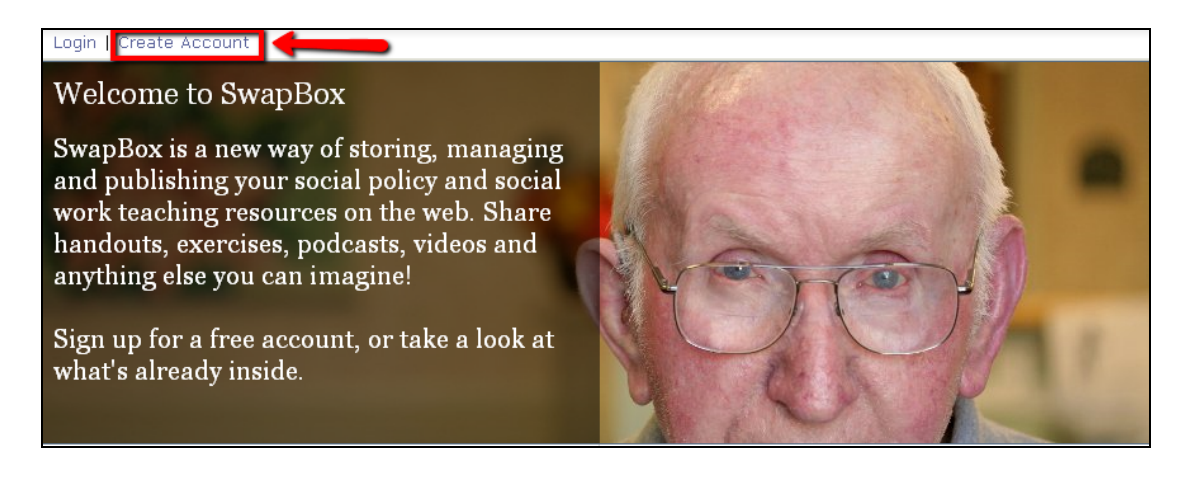

Complete all the fields as demonstrated in the example below, then click register.

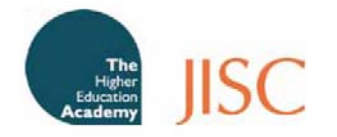

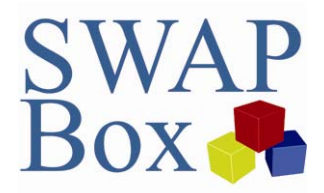

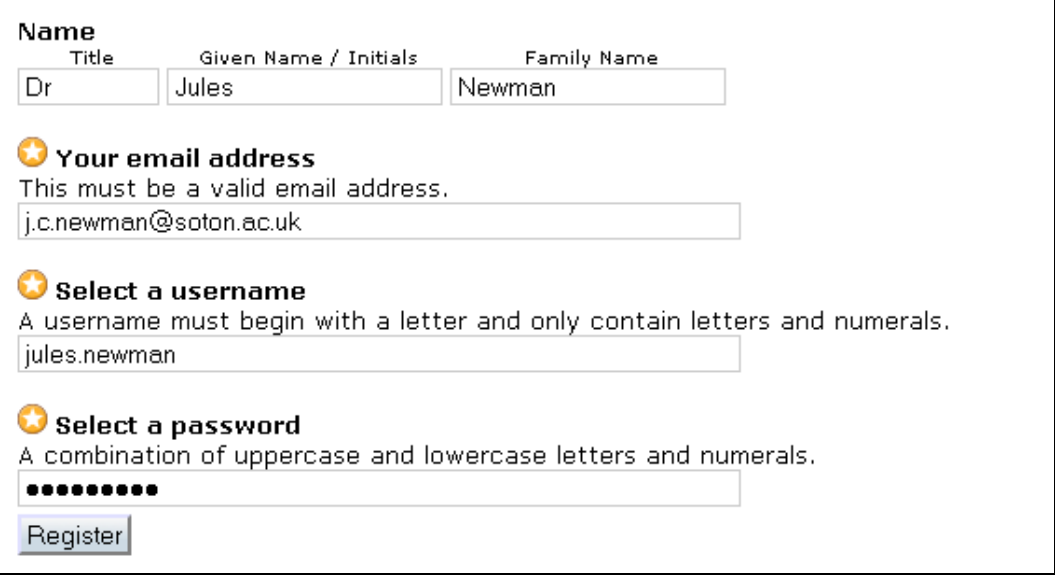

You will now receive the following email message:

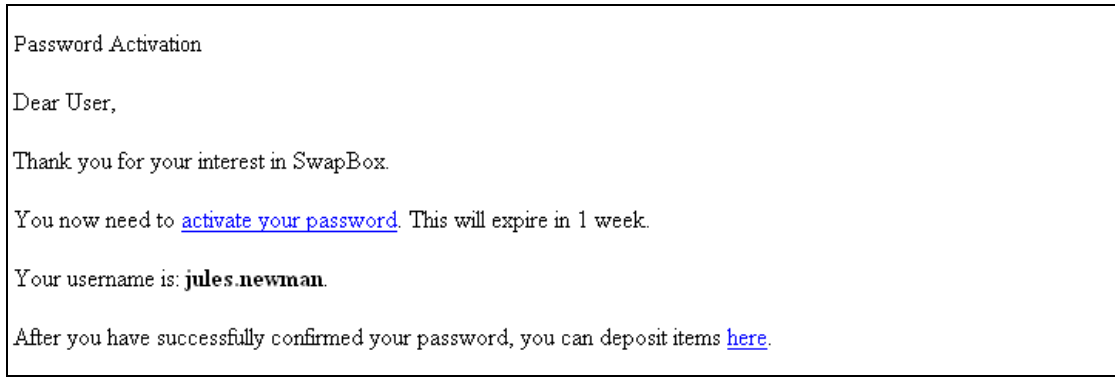

Click on 'activate your password' to be taken to your 'Personal Details' page in SWAPBox, where you can complete and amend your profile details.

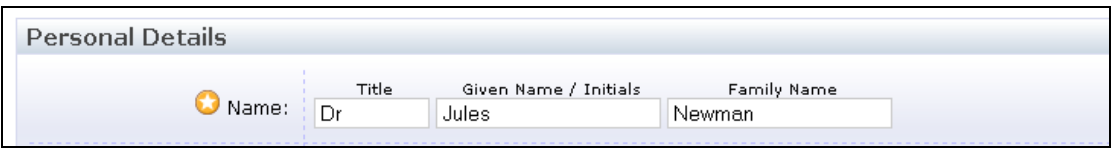

## **Where do I go from here?**

For information on how to make the most of the options available to you in the profile section, please read the 'How to' guide on modifying your profile.

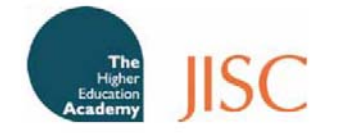